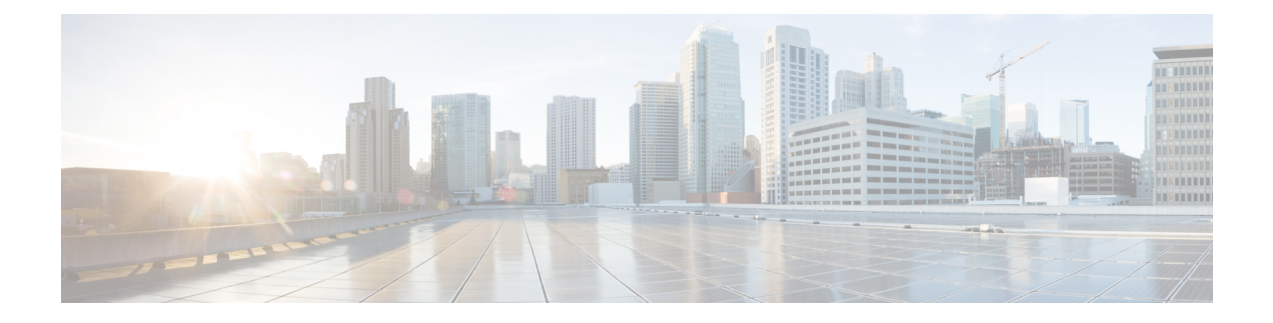

# **Manage Applications**

- Application [Management,](#page-0-0) on page 1
- [Download](#page-0-1) and Install the Latest System Version, on page 1
- [Download](#page-7-0) and Install the Latest System Version in Air Gap Mode, on page 8
- Download and Install [Application](#page-8-0) Updates, on page 9
- Uninstall an [Application,](#page-9-0) on page 10

## <span id="page-0-0"></span>**Application Management**

Catalyst Center provides many of its functions as individual applications, packaged separately from the core infrastructure. This enables you to install and run the applications that you want and uninstall those you are not using, depending on your preferences.

The number and type of application packages shown in the **Software Management** window vary depending on your Catalyst Center version and your Catalyst Center licensing level. All the application packages that are available to you are shown, whether or not they are currently installed.

Some applications are so basic that they are required on nearly every Catalyst Center deployment. For a description of a package, click the **Currently Installed Applications** link and place your cursor over its name.

Each Catalyst Center application package consists of service bundles, metadata files, and scripts.

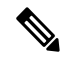

We do not recommend to use CLI command for any package management activities, if package install or upgrade is not working from the Catalyst Center GUI, do not use any CLI command, instead contact Cisco TAC for assistance. **Note**

### <span id="page-0-1"></span>**Download and Install the Latest System Version**

The **Software Management** window indicates the latest Catalyst Center version available.

Complete the following procedure to download and install the latest version.

#### **Before you begin**

Only a user with SUPER-ADMIN-ROLE permissions can perform this procedure.

- **Step 1** From the top-left corner, click the menu icon and choose **System** > **Software Management**.
	- At this point, Catalyst Center performs a connectivity check. If there is a connectivity issue, the **Software Management** window doesn't display a system update that's currently available. **Note**

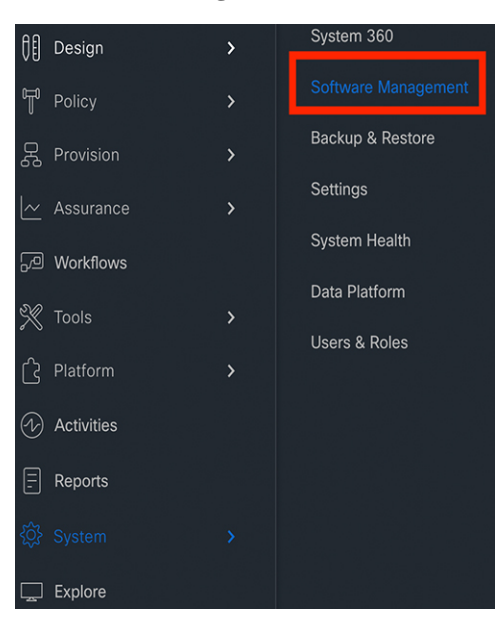

- **Step 2** If the window indicates that a system update is available, click one of the following options:
	- **a.** Click **Download** to download the system update.

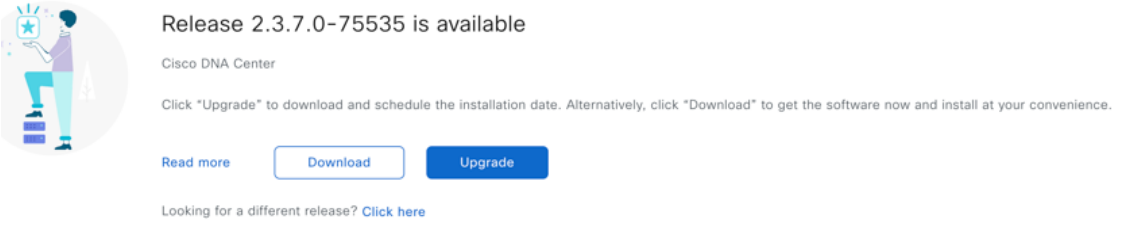

Do the following in the **Download** dialog box, which lists the applications that are currently available:

- **1.** Check the check box for the application that you want to install.
- **2.** Click **Download**.

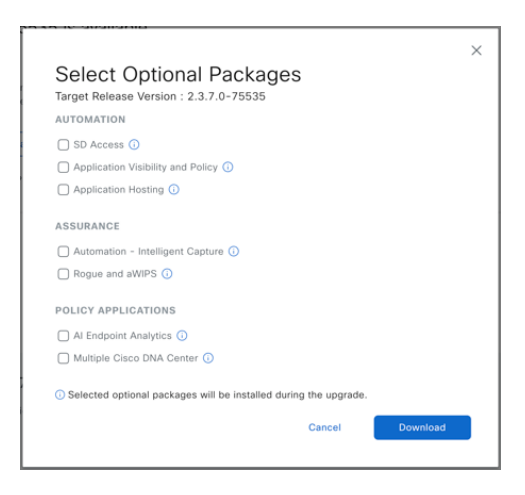

A download progress bar is displayed on the **Software Management** window.

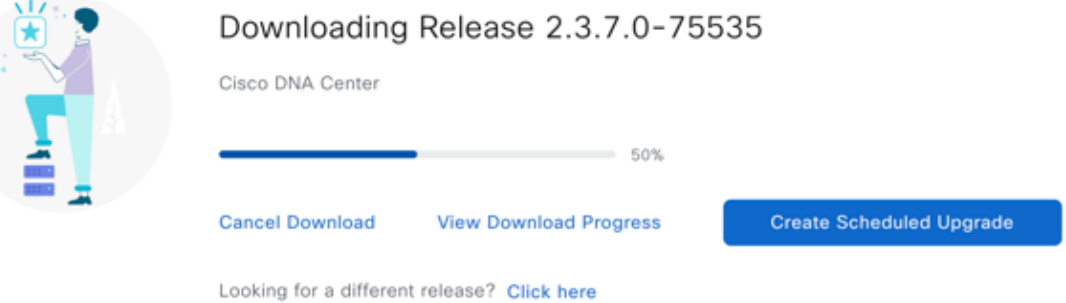

**3.** Click **View Download Progress** to view the progress of the packages that are being downloaded. The slide-in pane displays the progress of the individual applications.

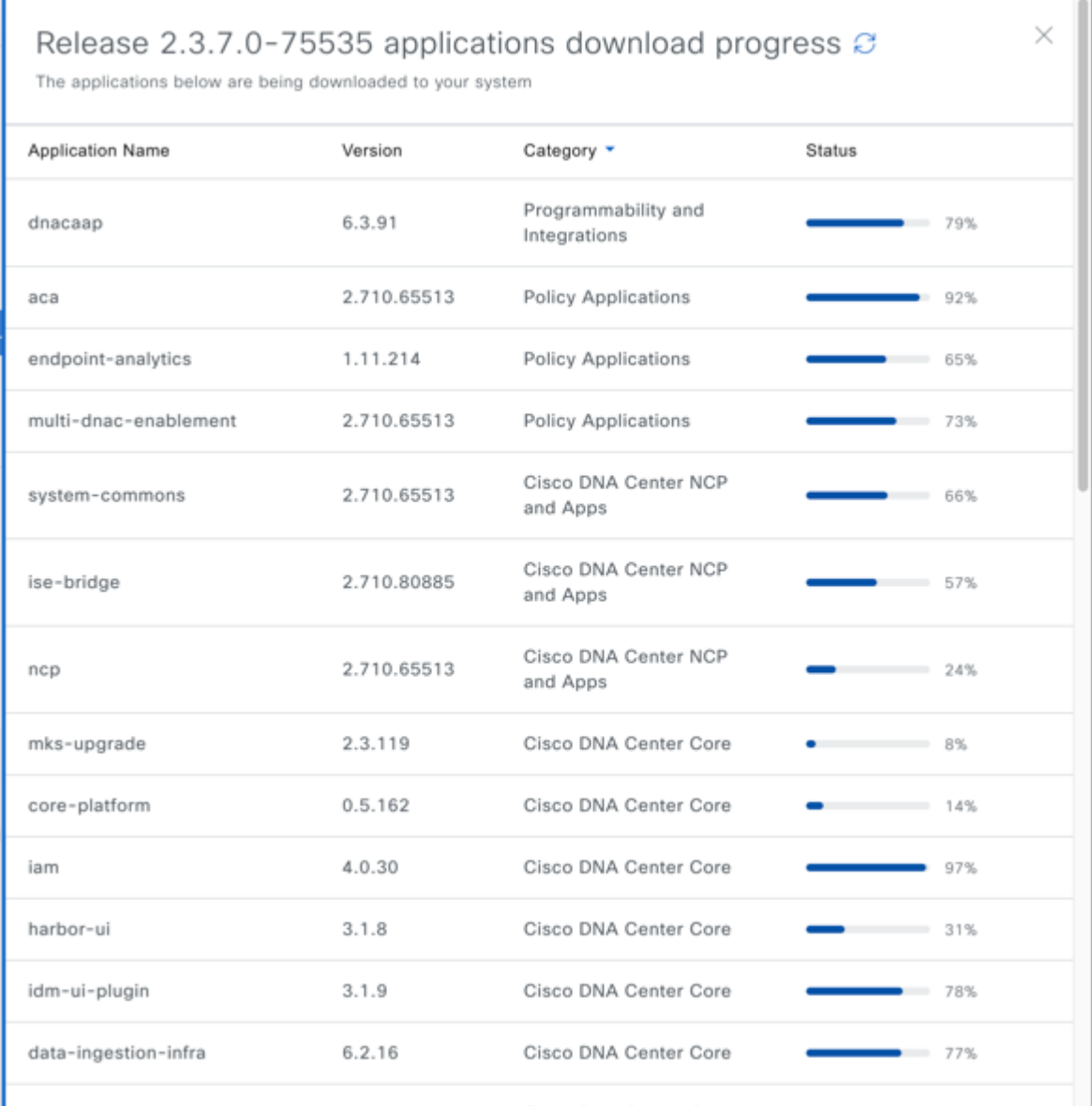

**4.** Click the **Delete** button if you want to delete the downloaded files.

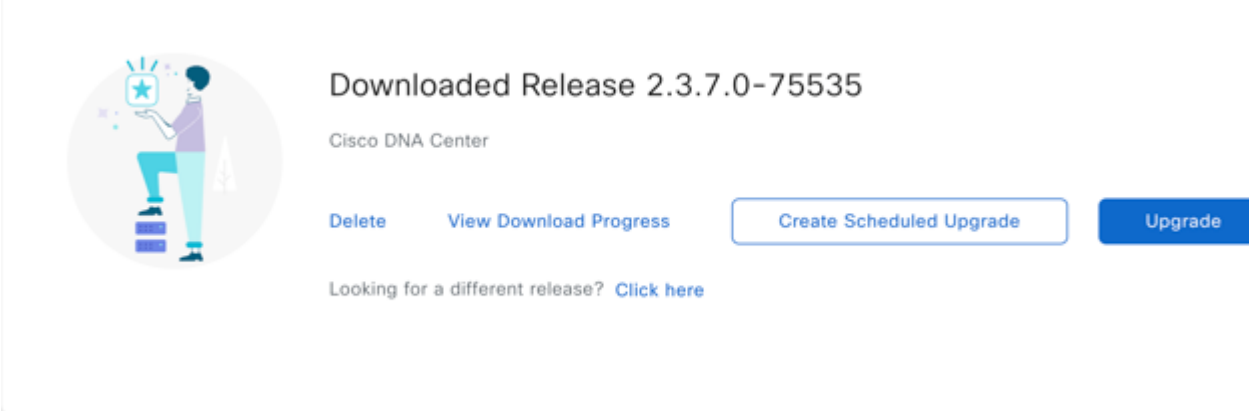

**5.** Click **Create Scheduled Upgrade** to schedule the date and time for the upgrade to take place.

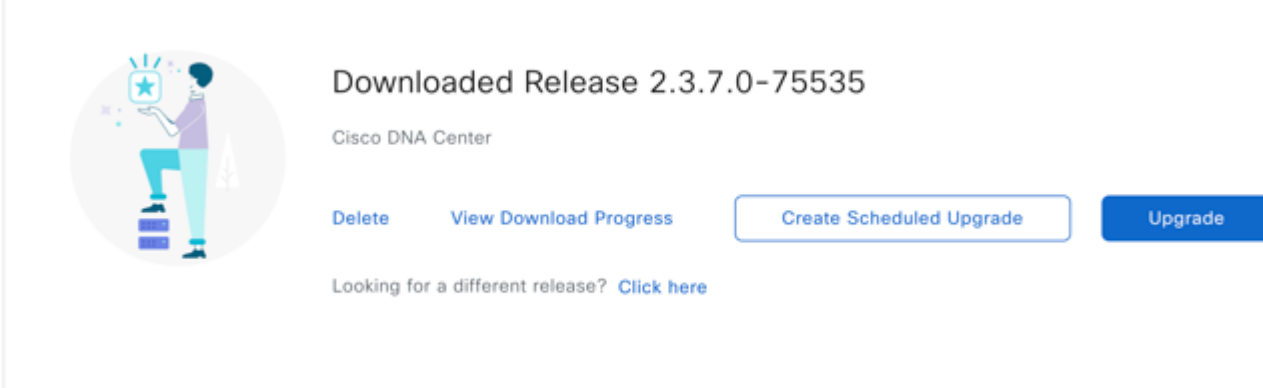

Schedule the upgrade, then click **Create**.

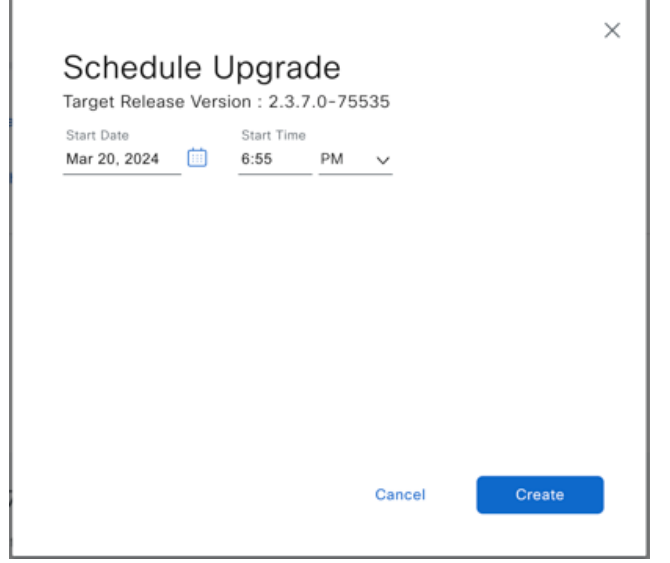

à.

- **6.** Do the following to edit or delete the scheduled upgrade:
	- **a.** Click **Edit Scheduled Upgrade** to edit or delete the scheduled upgrade.

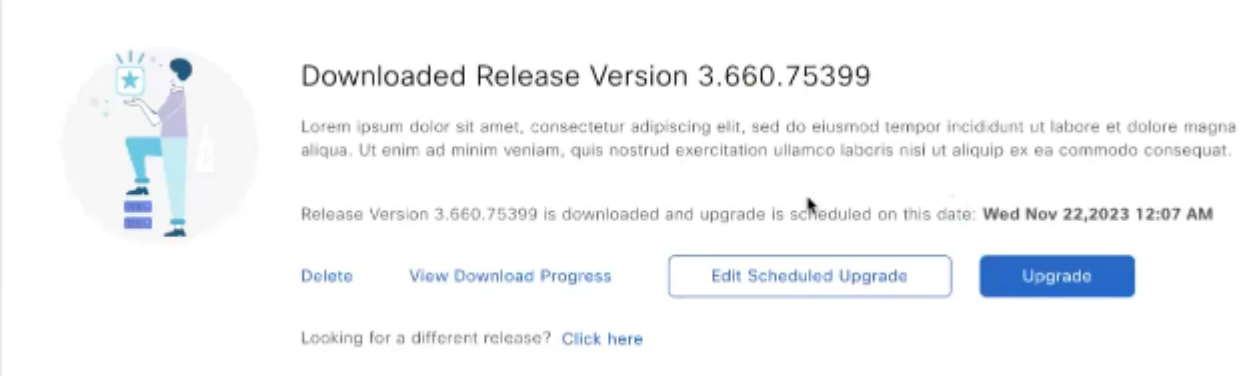

**b.** To edit the scheduled upgrade, change the date and time of the schedule and click **Update**.

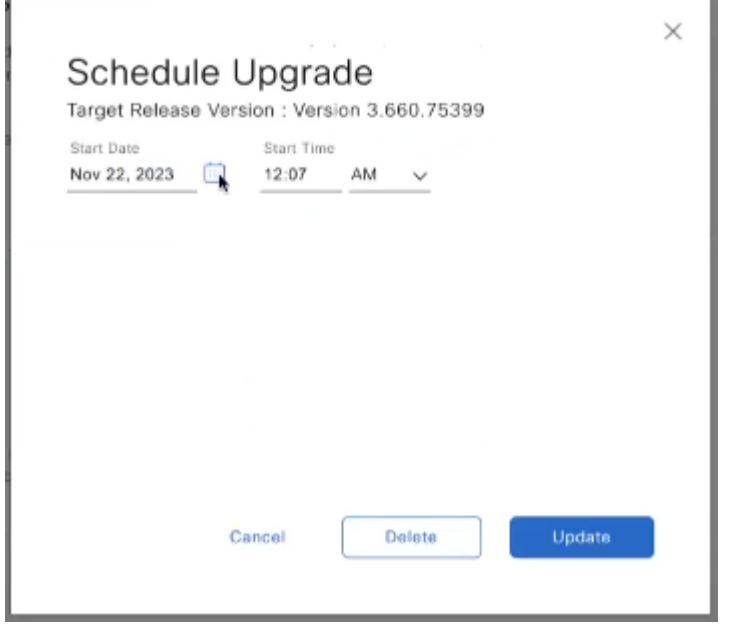

- **c.** To delete the scheduled upgrade, click **Delete**.
- **b.** Click **Upgrade** to download the latest system version and perform the upgrade.

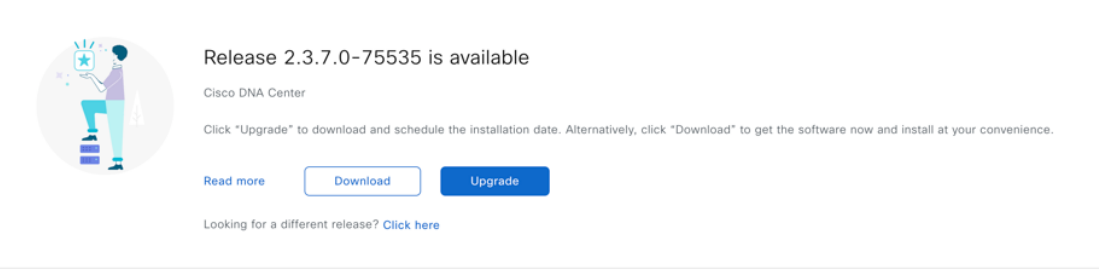

Choose one of the following options in the **Upgrade Release** dialog box:

• **Upgrade Now**: After choosing this option, click Install. All of the packages for the latest release are downloaded. After the download completes, the upgrade is triggered automatically.

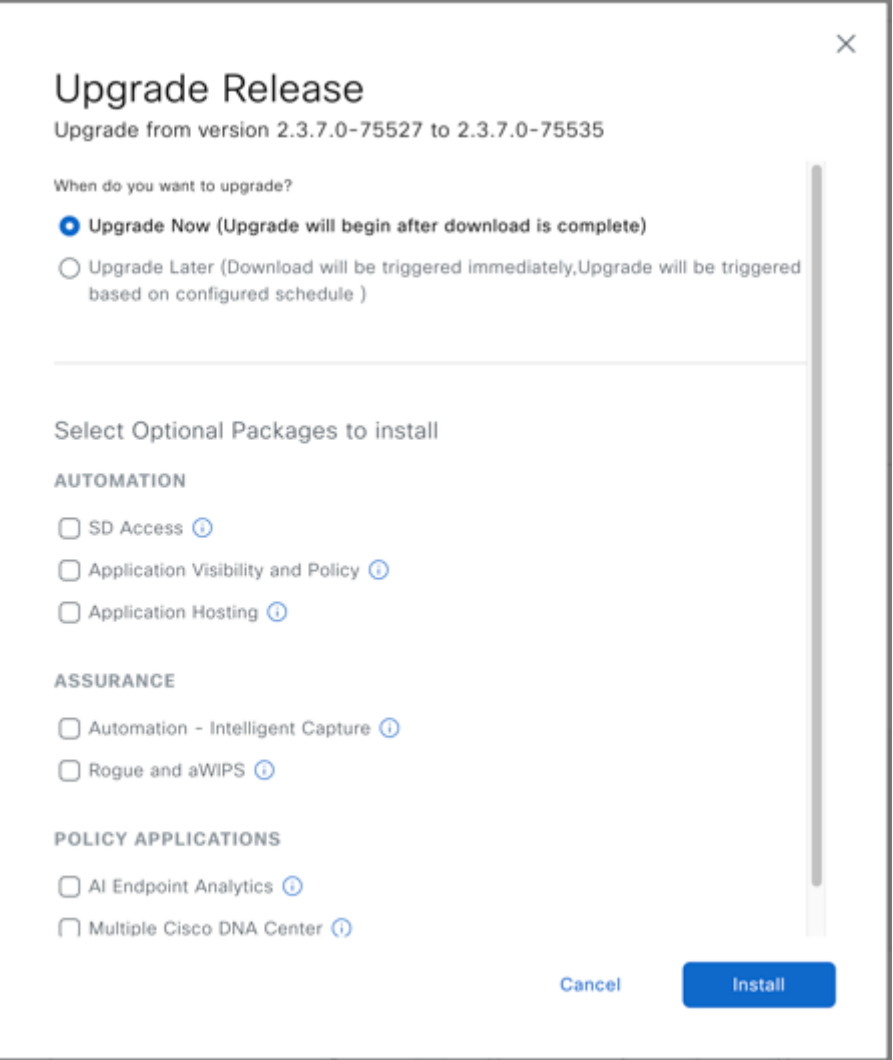

• **Upgrade Later**: Choose this option to begin the download of packages for the latest release immediately. You'll then be able to configure when the upgrade will take place.

Do the following in the **Upgrade Release** dialog box:

- **1.** The dialog box lists the available application packages. To install an application, check the check box next to the application.
- **2.** Click **Install**.
- Catalyst Center enters Maintenance mode during the upgrade and remains unavailable while the system update takes place. After the update completes, log back in to Catalyst Center. **Note**

After the system upgrade is complete, a message at the top of the window indicates that your system is up to date.

- **Step 3** In the **Software Management** window, click **View Installed Applications** to view the applications that are currently installed. You can do the following on this window:
	- Check the check box next to the optional application that you want to uninstall and click **Uninstall**.
	- Click **Activities** on the top-right corner to view the changes that are made to the system. You can view the system upgrade or download details, the applications installed or uninstalled, and a timestamp of the activity.

Click the **Execution ID** to view details of an activity.

### <span id="page-7-0"></span>**Download and Install the Latest System Version inAirGap Mode**

The system upgrade is completed by connecting to the internet and using the online update process. However, in some cases, the upgrade is maintained strictly within internal networks (that is, within an air-gapped environment). This upgrade may be necessary to support additional security or regulatory requirements.

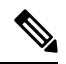

With the Air Gap mode enabled, you can do the following: **Note**

- Communicate with only private IP subnets.
- Add IP address ranges to pass through the air-gapped environment by using the provided API.
- Switch between Air Gap mode and Cloud mode.

#### **Before you begin**

Air Gap mode must be enabled on the cluster. For information about how to enable Air Gap mode, see the *Cisco Catalyst Center Air Gap [Deployment](https://www.cisco.com/c/en/us/support/cloud-systems-management/dna-center/series.html) Guide*.

- **Step 1** From the top-left corner, click the menu icon and choose **System** > **Software Management**.
- **Step 2** Access the air gap directory on the restricted shell and copy the air gap tarball from the predetermined location using the following SCP command:

scp -P 2222 <airgap tar file> maglev@<cluster ip>:airgap/

If it is a three-node cluster, you can copy the file to any node.

**Step 3** In the top-right corner of the **Software Management** window, click **Scan** to view the latest available software release.

**Step 4** To download the files and schedule the upgrade for a later time, do the following:

- a) Click **PreLoad**.
- b) In the **Schedule Upgrade** dialog box, schedule the system upgrade and click **PreLoad**.

On the successful submission, a banner message at the top of the window displays the scheduled date and time of the system upgrade.

- c) Click the ellipsis at the end of the banner message to edit or delete the scheduled system upgrade. You can also choose to upgrade the schedule immediately.
- **Step 5** To download the latest version and upgrade the system immediately, do the following:
	- a) Click **Upgrade**.
	- b) In the dialog box, from the listed available package applications, check the check box next to application to install the application.
	- c) Click **Install**.

**Note**

Catalyst Center enters maintenance mode during the upgrade and remains unavailable while the system update takes place. **Note**

After the system upgrade is complete, a message at the top of the window indicates that your system is up to date.

• If the system can connect to the external cloud when the air gap mode is enabled, use the following command to verify the network policy:

sudo calicoctl get gnp allow-outbound-external -o yaml

• Use the following command to verify if ALM has network mode as air gap:

kubectl get pods -n maglev-control-plane alm-agent-8469679dfb-nvkxk -o yaml | grep -A1 NETWORK\_MODE

**Note** The above command can only be run from a full shell (eshell and consent token).

• Use the following command to get the scan status and logs:

kubectl get pods -n maglev-control-plane | grep ef-airgap-seed

• Use the following command to get the preload status and logs:

kubectl get pods -n maglev-control-plane | grep ef-airgap-scan

### <span id="page-8-0"></span>**Download and Install Application Updates**

Catalyst Center treats individual applications as separate from the core infrastructure. Specifically, individual packages for applications can be installed to run on Catalyst Center.

Packages for applications may take time to install and deploy. Therefore, install the packages during a maintenance period for your network.

#### **Before you begin**

Only a user with SUPER-ADMIN-ROLE permissions can perform this procedure.

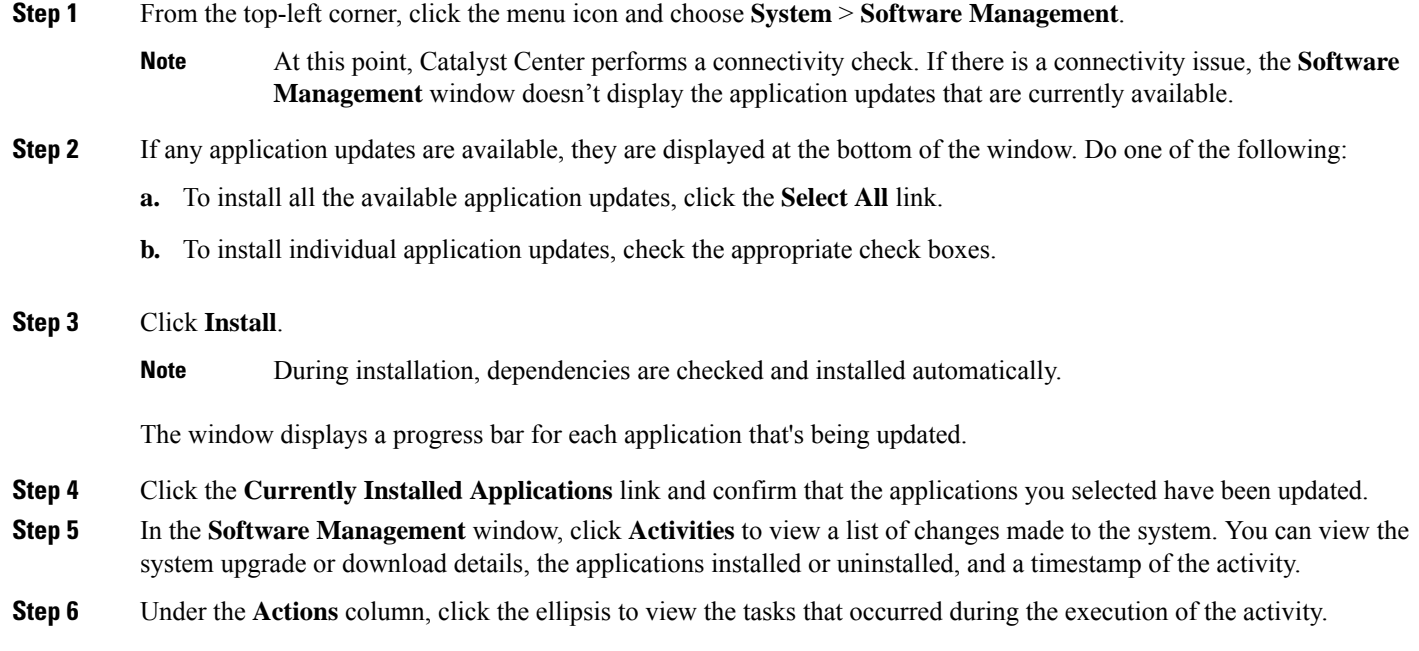

## <span id="page-9-0"></span>**Uninstall an Application**

Catalyst Center treats individual applications as separate from the core infrastructure. Specifically, individual packages for applications can be uninstalled from Catalyst Center.

You can uninstall only packages for applications that are not system critical.

#### **Before you begin**

Only a user with SUPER-ADMIN-ROLE permissions can perform this procedure.

- **Step 1** From the top-left corner, click the menu icon and choose **System** > **Software Management**.
- **Step 2** Click the **Currently Installed Applications** link to view all the applications that are installed on your Catalyst Center appliance.
- **Step 3** Check the package you want to remove and click **Uninstall**.
	- You can uninstall multiple packages simultaneously.
		- You can uninstall only the optional packages.

Catalyst Center displays a message after the application has been removed.

**Note**